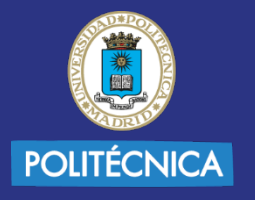

**UNIVERSIDAD POLITÉCNICA DE MADRID** 

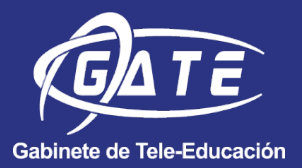

# MANEJO DE ZOOM EN MOODLE

Universidad Politécnica de Madrid Gabinete de Tele-Educación

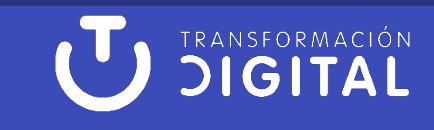

# **INDICE**

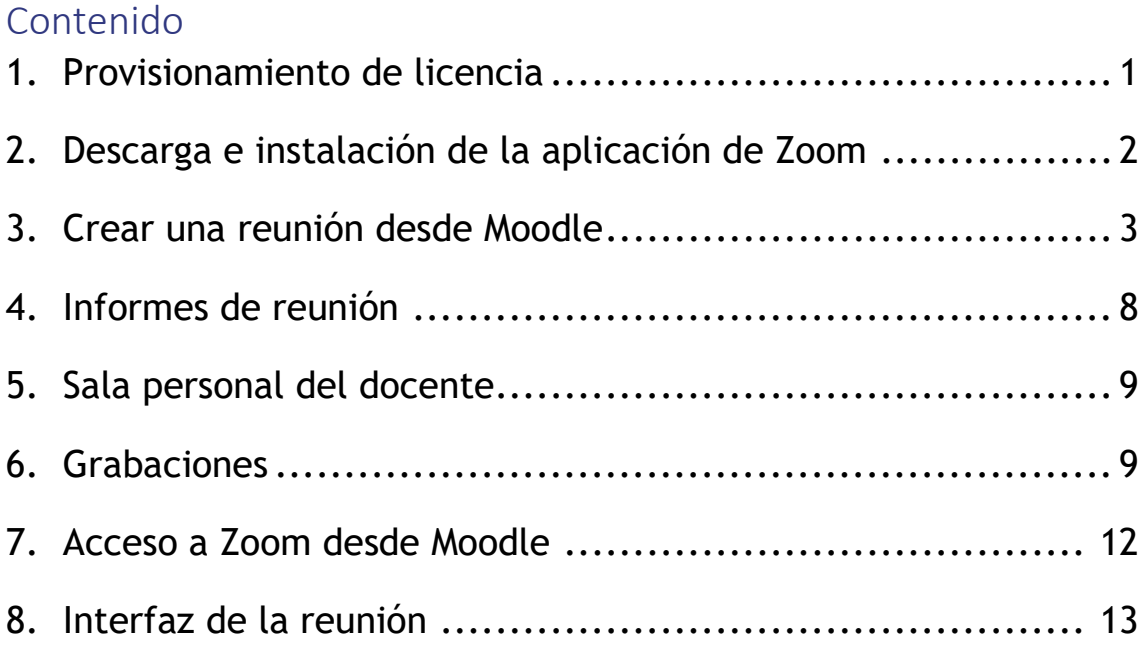

# **GUÍA DE USO DE LA APLICACIÓN ZOOM EN MOODLE**

#### <span id="page-2-0"></span>**1. Provisionamiento de licencia**

Para provisionar la licencia se debe acceder a <https://zoom.upm.es/> y seleccionar "Acceder a mi cuenta". A continuación, tiene que introducir el correo electrónico (sin @upm.es y sin @alumnos.upm.es) y su clave personal del correo. Recibirá un mensaje para validar su cuenta zoom, una vez validado se le asignará licencia y configuración dependiendo de su perfil.

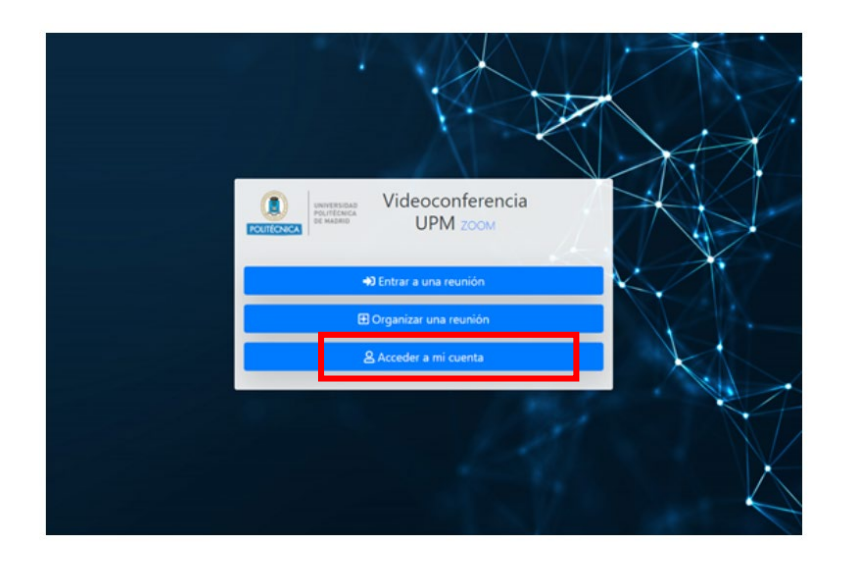

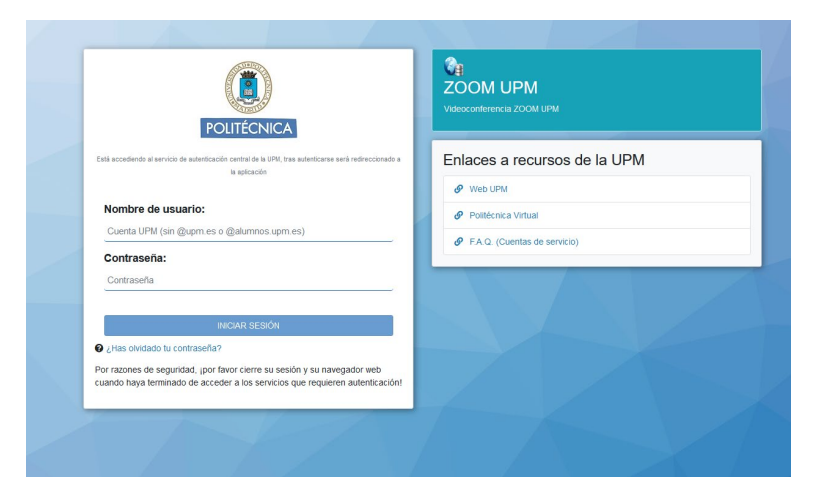

Una vez provisionado, podrá acceder a Moodle y crear sus clases con ZOOM.

#### <span id="page-3-0"></span>**2. Descarga e instalación de la aplicación de Zoom**

Para descargar la aplicación de ZOOM debe entrar en:<https://zoom.upm.es/download> y descargar la primera opción "Cliente Zoom para reuniones". No obstante, al ingresar por primera vez a una reunión mediante un enlace de reunión el programa preguntará si desea descargarlo.

Desde esta página también se pueden descargar versiones para Mac, iPad o móvil, además de distintos complementos.

Si no desea instalar ZOOM, existe versión Zoom de navegador, aunque el programa siempre intentará instalarse. En la parte inferior de la pantalla, en pequeño, podrá encontrar la opción de acceder con navegador.

El acceso desde el navegador no dispondrá de todas las opciones que dispone la aplicación y no estará disponible para reuniones que requieran registro previo, o limitadas a usuarios de su dominio.

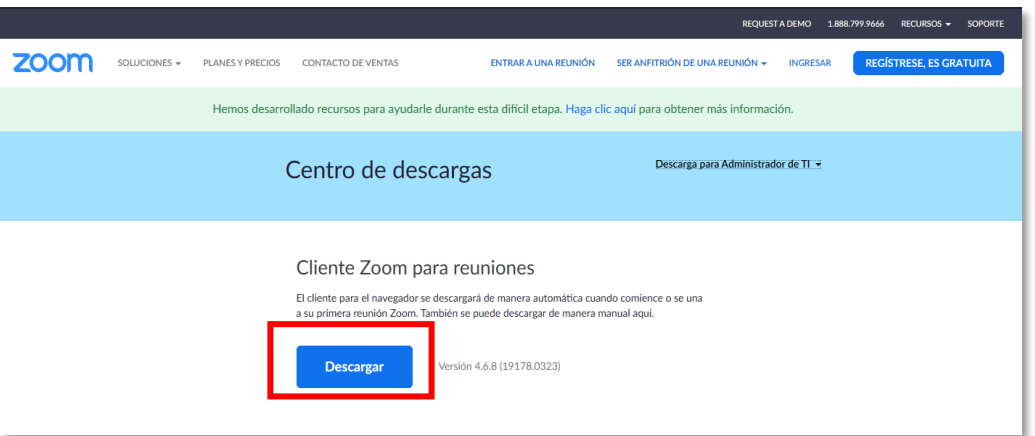

No se recomienda la instalación de Zoom desde páginas de terceros, ni de enlaces que pudieran ser sospechosos, pueden contener malware adherido.

Compruebe periódicamente si dispone de actualizaciones, seleccionando la configuración del usuario "Comprobar actualizaciones".

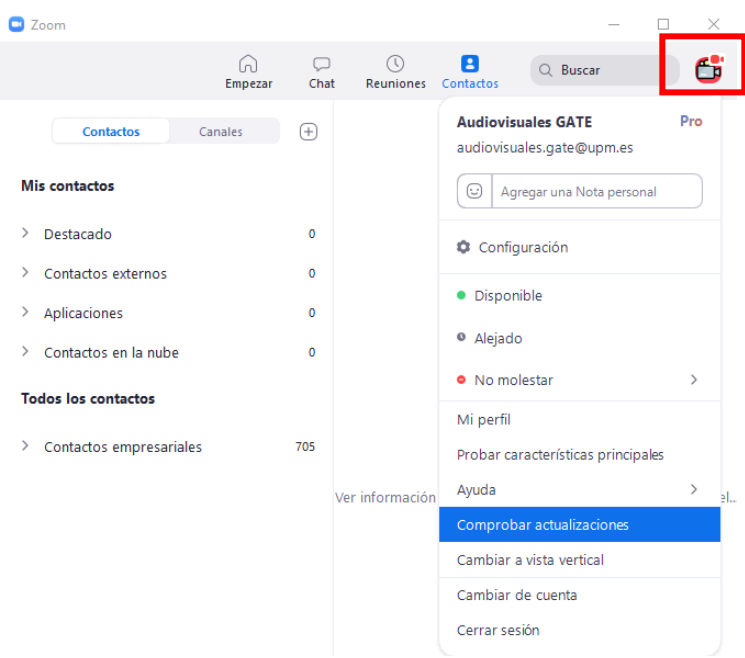

#### <span id="page-4-0"></span>**3. Crear una reunión desde Moodle**

Para crear una reunión desde Moodle, acceda a Moodle, active la edición, seleccione añadir actividad y pulse sobre "ZOOM Meeting. Aula virtual de clase".

Recuerde que antes de crear la reunión debe haber provisionado su cuenta ZOOM, sino aparecerá un mensaje de error.

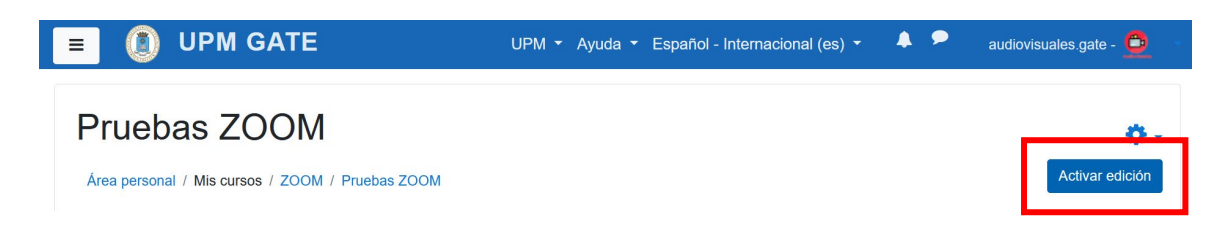

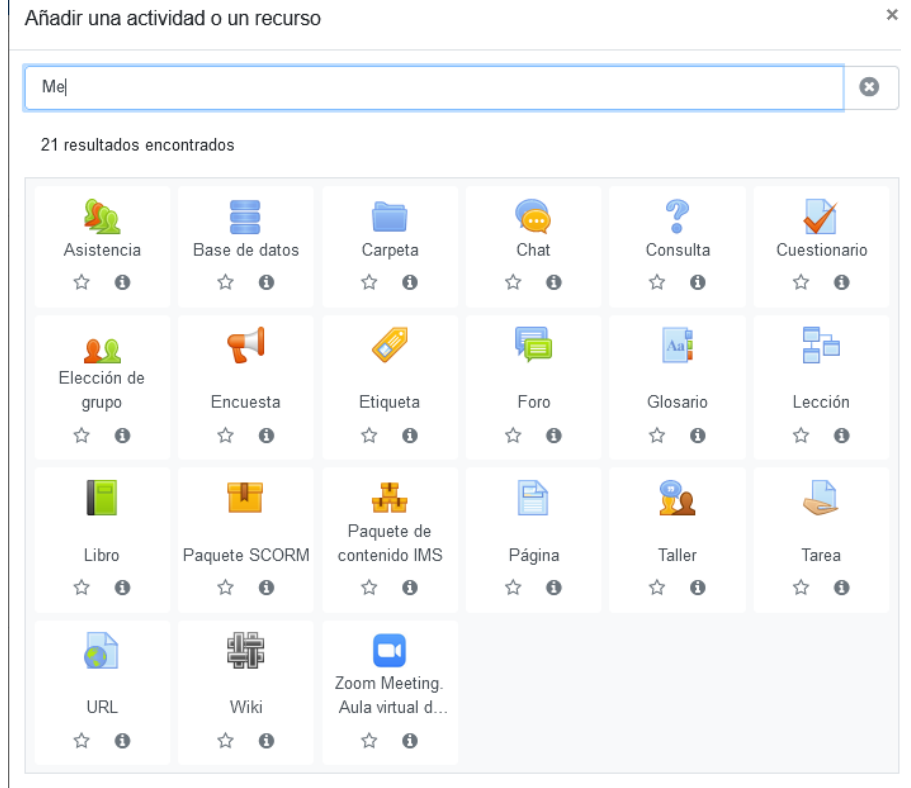

 $\overline{1}$ 

Indique un nombre para el recurso en su espacio de Moodle, y si desea que aparezca en una ventana, seleccione "Mostrar más".

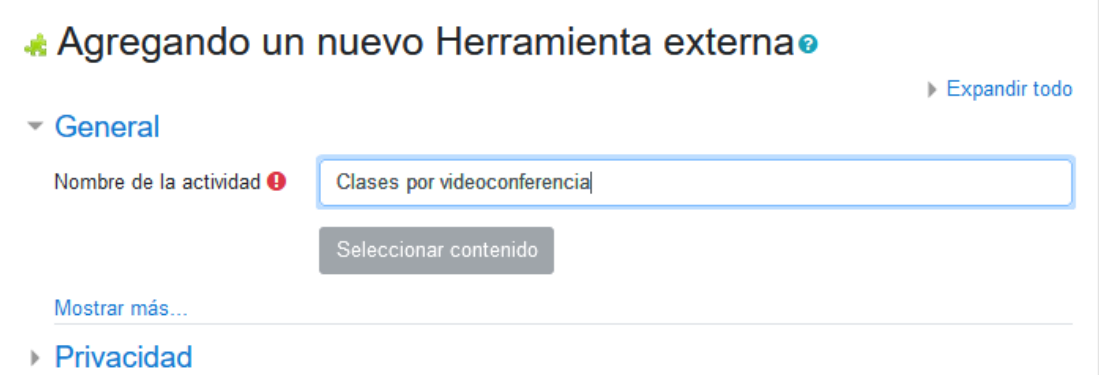

Y, en la opción "Iniciar el contenedor", seleccione mostrar en "Nueva ventana".

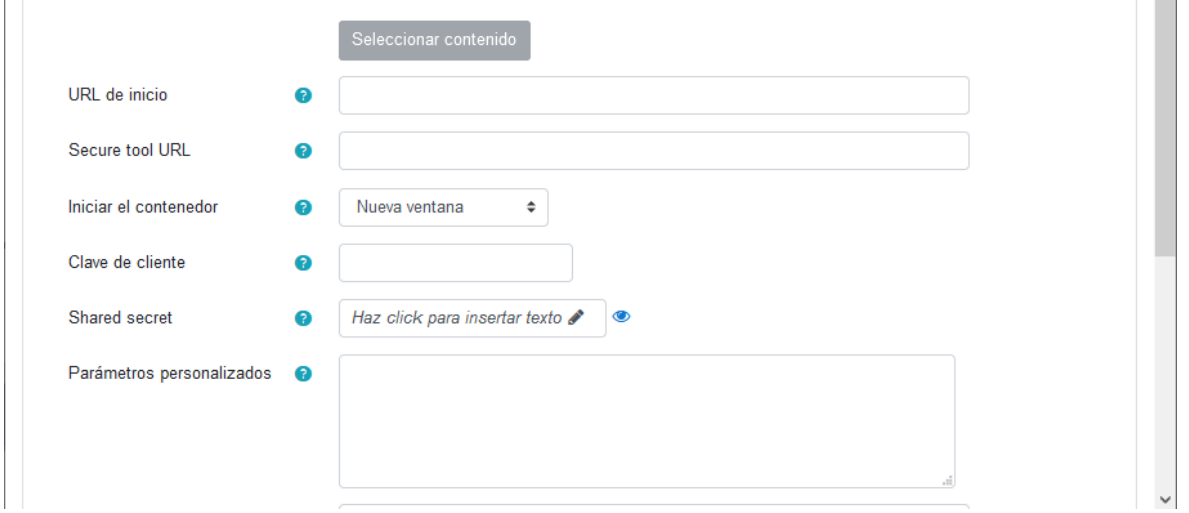

Una vez creada la actividad, dispondrá de todas las reuniones y grabaciones de todos los profesores del curso centralizadas dentro de la actividad.

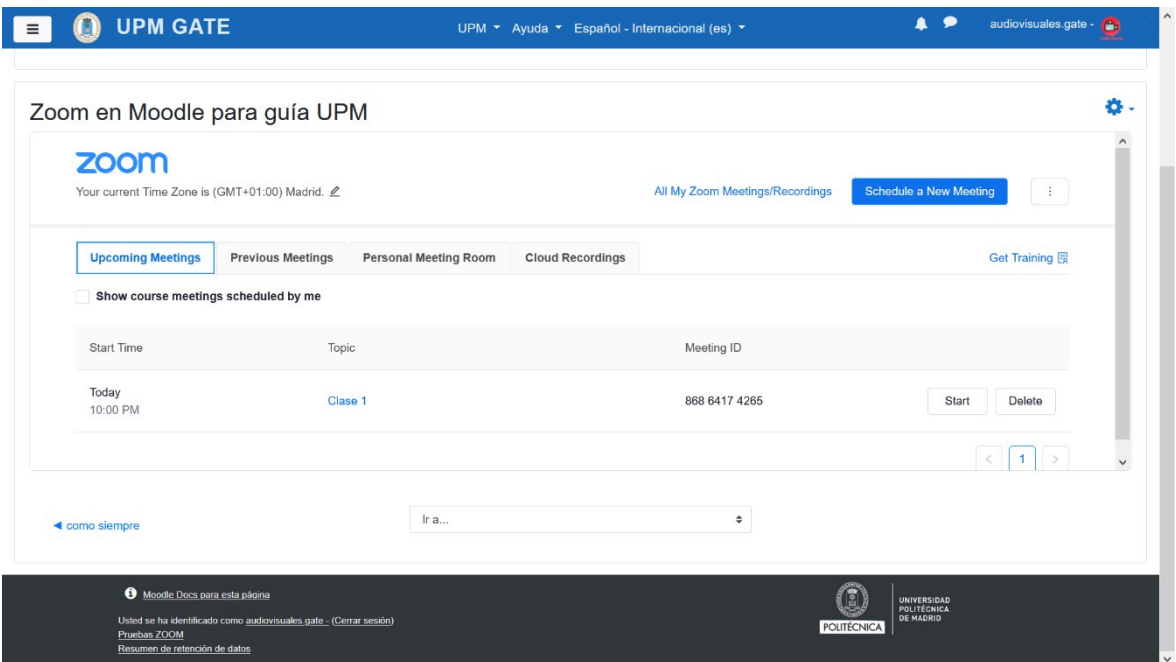

Para añadir una nueva sesión seleccione "Schedule a new meeting".

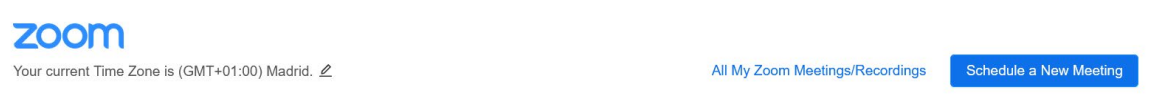

Rellene los campos mostrados y descritos en el apartado "Crear una reunión desde su cuenta ZOOM": título, descripción, fecha, hora, duración, si desea que la reunión sea recurrente, por ejemplo, que se repita cada semana a la misma hora, o si es necesaria inscripción previa al evento.

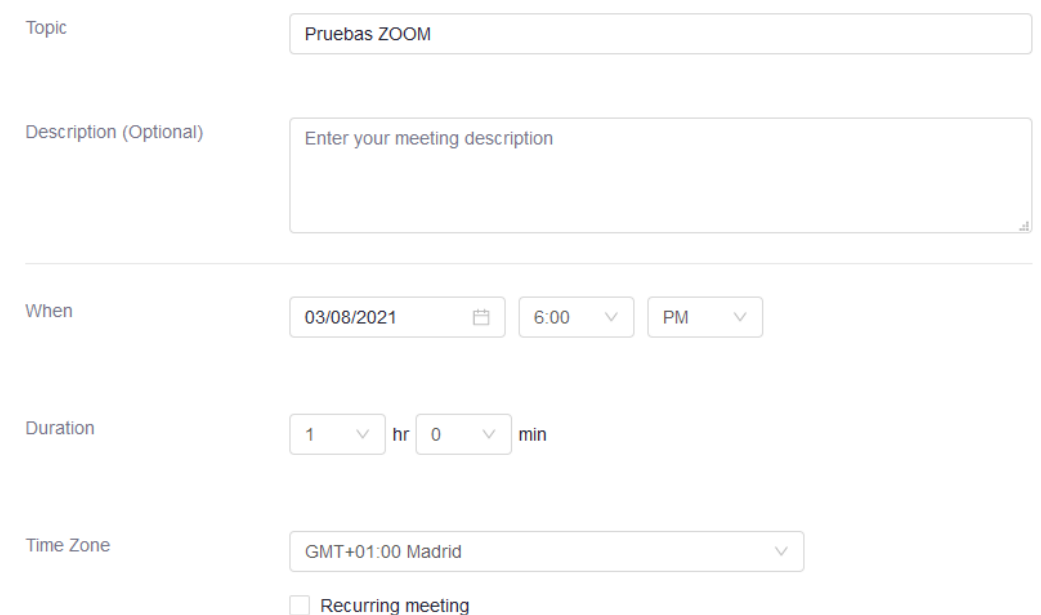

Si lo desea puede añadir un código de seguridad, una sala de espera o que los usuarios estén autenticados en el dominio @upm.es o @alumnos.upm.es para poder acceder a la reunión. De esta forma únicamente podrán acceder a su reunión los usuarios que hayan provisionado su licencia en la UPM y accedan con ella.

De igual modo, accediendo a través de la aplicación, a los report generados obtendrá los datos de los estudiantes según su registro en Moodle.

Si no selecciona la opción para que los usuarios accedan autentificados, cualquier usuario que disponga del enlace podrá acceder a su clase únicamente indicando el nombre con el que desea acceder.

Por defecto los estudiantes no podrán renombrarse, únicamente el docente podrá cambiarles el nombre.

También podrá seleccionar si los participantes acceden por defecto con el audio y el vídeo encendido o apagado, si permite que puedan acceder antes que el hospedador, o si por el contrario, se habilita la sala de espera para dar acceso de uno en uno a los asistentes, si desea usar la sala personal para realizar la reunión (siempre será la misma url) o generar un código aleatorio.

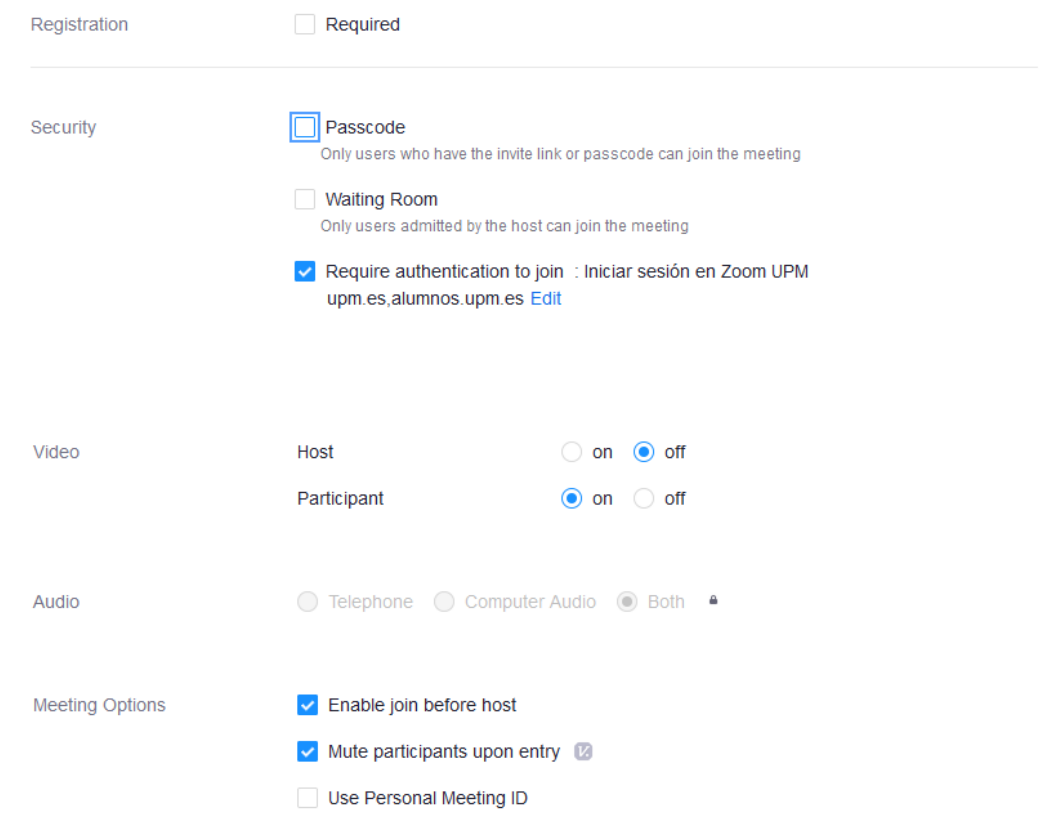

En las opciones avanzadas puede seleccionar si está creando la reunión para otro usuario que previamente le haya autorizado a crear reuniones. De esta forma, la licencia que se usará será la del otro usuario. Recuerde que únicamente puede tener una reunión simultanea conectada.

También tiene la opción de que otro usuario pueda ejercer de anfitrión en la sesión. Se recomienda esta opción si son varios docentes los que imparten la asignatura, para que la clase por videoconferencia la pueda iniciar cualquiera de ellos. Para ello, basta con incluir los correos @upm.es en "Alternative host", estos usuarios tiene que tener su cuenta provisionada con la licencia.

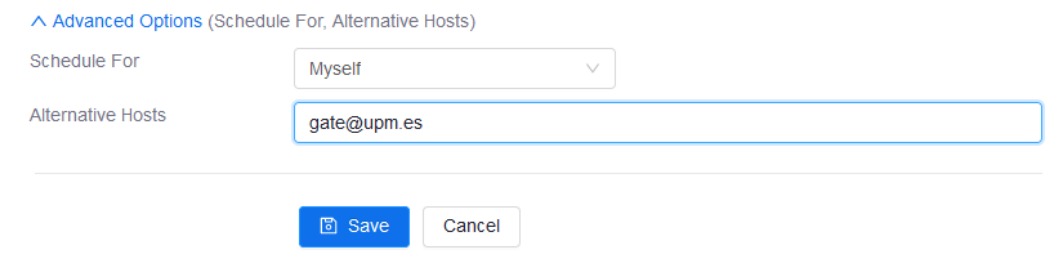

Una vez creada la clase de videoconferencia en ZOOM, puede volver a "Course Meetings".

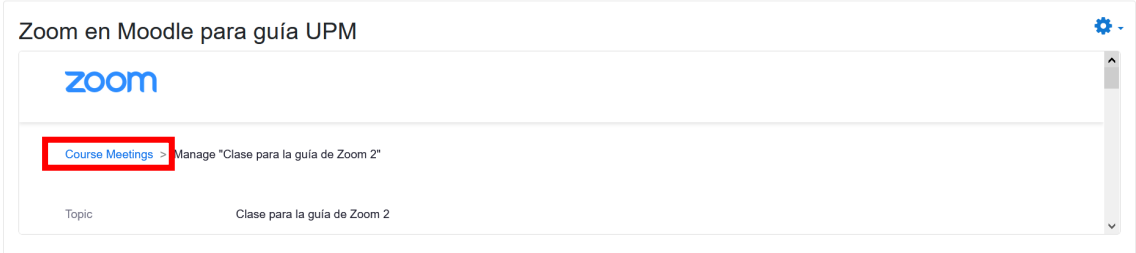

Para acceder a su clase seleccione "Upcoming meeting". En esta ventana podrá ver todas las reuniones programadas por todos los docentes de la asignatura o podrá seleccionar ver únicamente las programadas por usted. Si desea iniciar la clase, deberá seleccionar "Start".

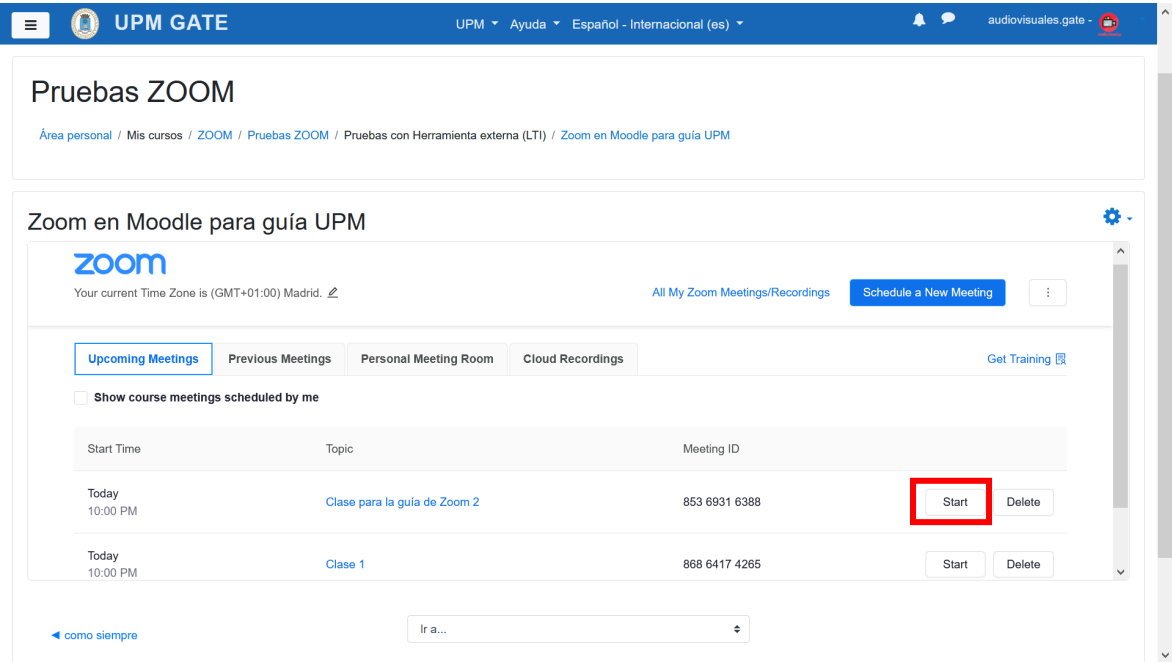

Los estudiantes tendrán que seleccionar "Join" para unirse a la sesión una vez iniciada. Si ha seleccionado que los estudiantes puedan unirse antes que el anfitrión, podrán acceder a la sesión el tiempo antes configurado en la licencia del hospedador.

### <span id="page-9-0"></span>**4. Informes de reunión**

En la pestaña "Previous meeting" podrá encontrar todas las reuniones pasadas, y visualizar y descargar el informe de la reunión.

Seleccionando la opción "Report" visualizará los datos de los estudiantes como hora de acceso y abandono, y la duración en la videoconferencia.

Igualmente, puede descargar el informe en formato csv.

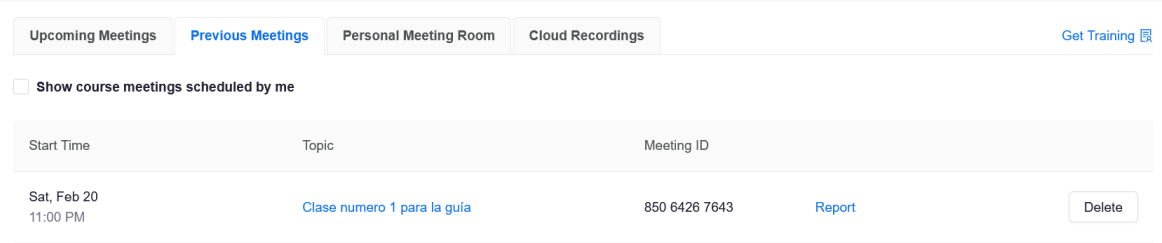

## <span id="page-10-0"></span>**5. Sala personal del docente**

En la pestaña "Personal meeting room" podrá acceder a su sala personal, a los datos de configuración para compartirlos con los asistentes o iniciar una reunión de forma rápida.

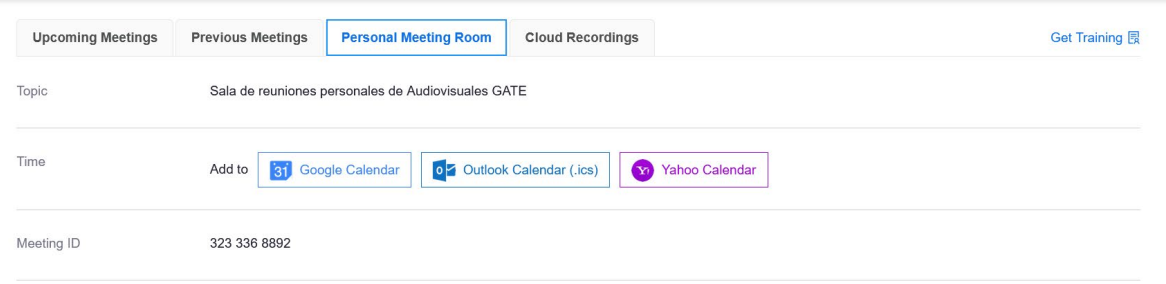

#### <span id="page-10-1"></span>**6. Grabaciones**

Y, por último, en la pestaña "Cloud recordings" encontrará las grabaciones realizadas en la nube, pudiendo realizar búsquedas por fechas, por id o por título. Estas grabaciones se pueden eliminar desde Moodle, por seguridad irán temporalmente a la papelera de su cuenta.

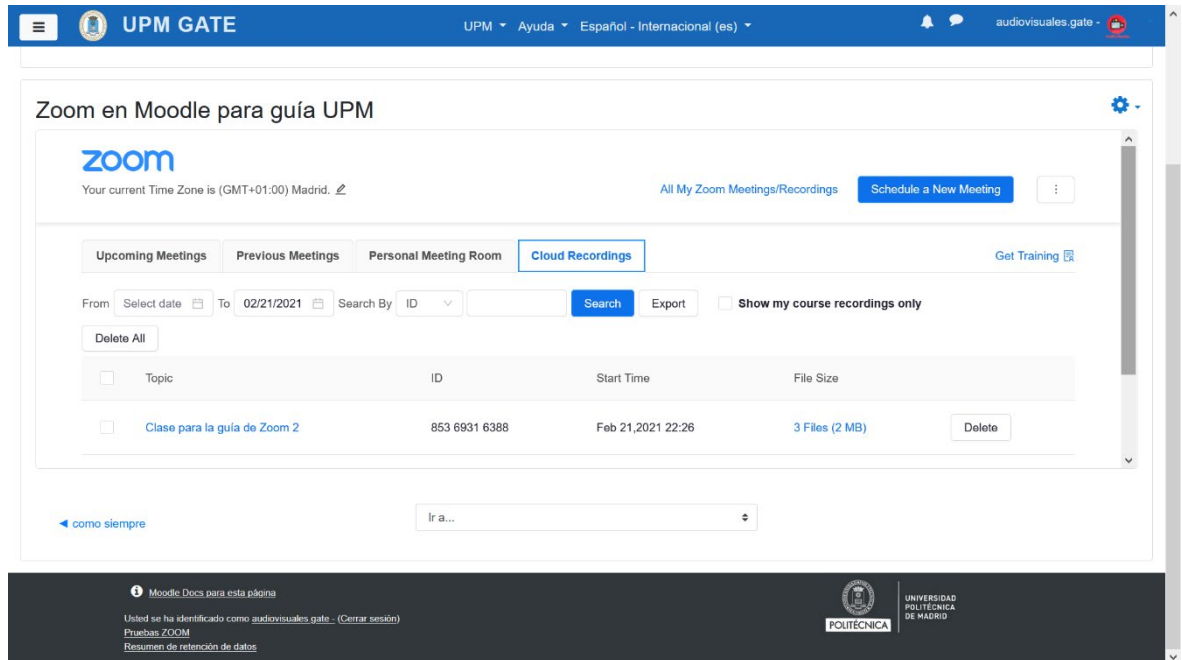

Si desea que los estudiantes no puedan visualizar una grabación, pero no eliminarla del almacenamiento de su nube, deberá desasociar la reunión de Moodle, seleccionando "Dissassociate meeting".

Por el contrario, si lo que desea es importar una reunión, ya sea programada o una reunión pasada con sus grabaciones y report, puede seleccionar "Import meeting" e introducir el ID de la reunión y todos los datos de la reunión se mostrarán dentro de la actividad de Moodle.

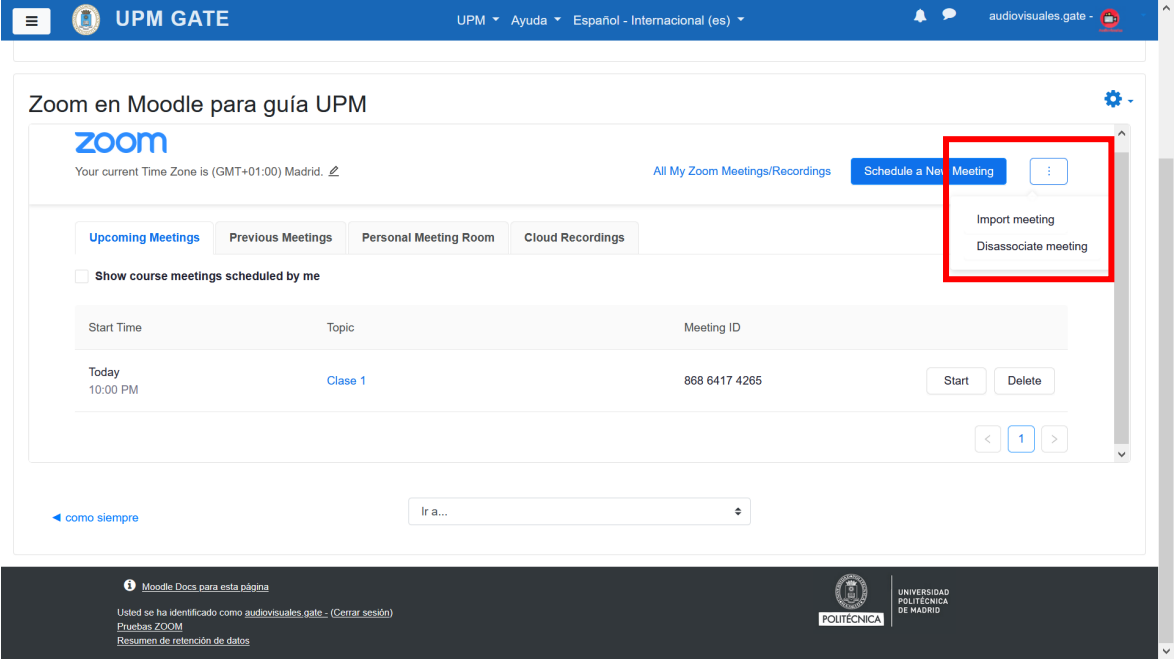

También tiene la posibilidad de desasociar la reunión, e incluir el enlace de la grabación como elemento en el curso de Moodle.

La opción de grabación en la nube sólo estará disponible para docentes, con opción de pantalla compartida con vista de orador. Los archivos almacenados se borrarán una vez finalizado el curso académico, por lo que, si desea conservarlos, recomendamos que los descarguen y hagan una copia local o lo alojen en Stream o Sharepoint.

Si seleccionó grabación en la nube, accediendo a [https://zoom.upm.es/,](https://zoom.upm.es/) en el apartado grabaciones, podrá gestionarlas, descargar, eliminar o compartir, estos cambios afectarán a la visualización dentro de Moodle.

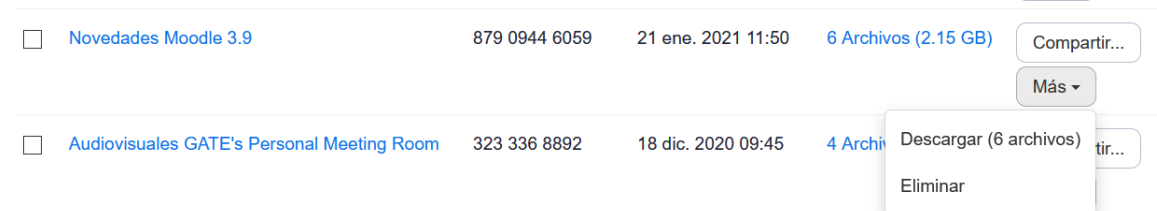

Si selecciona compartir, puede configurar los permisos de cada una de sus grabaciones de manera independiente. Puede compartir la grabación públicamente o solo para usuarios que hayan iniciado sesión, limitar la disponibilidad del enlace durante un número limitado de días, limitar que el enlace no sea descargable, permitir visualizar la transcripción en caso de que se haya realizado una transcripción en directo en la reunión y añadir un código para dar mayor seguridad a la grabación. Por último, puede obtener el enlace para enviar a los usuarios para la visualización de la reunión, y no olvide finalizar para guardar los ajustes.

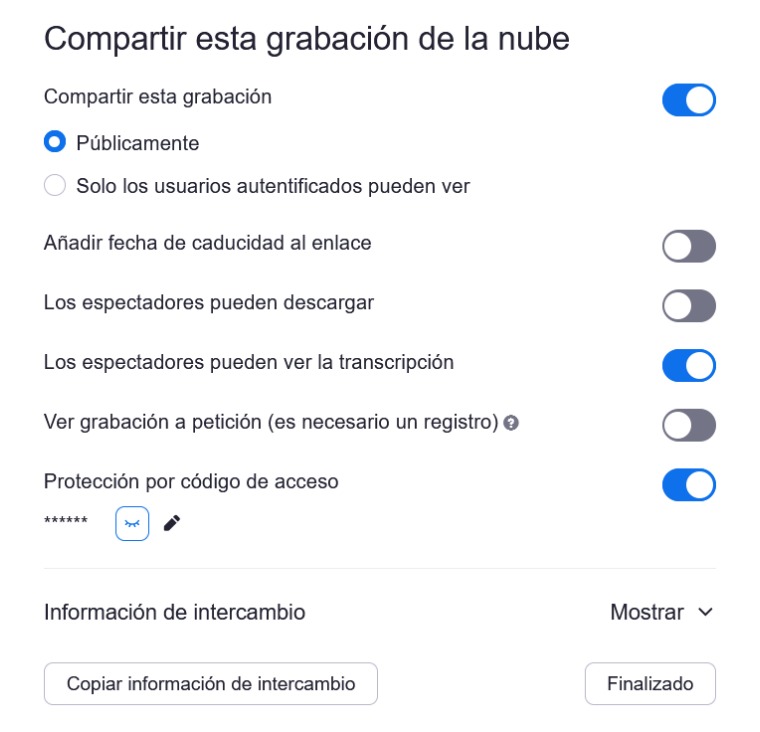

Si deseara ajustar la grabación para recortar inicio o fin, deberá seleccionar el número de archivos.

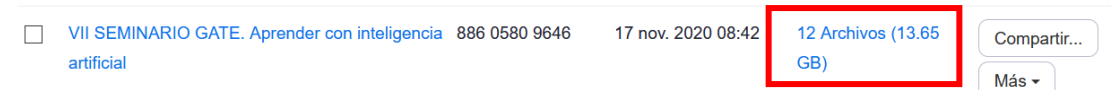

Seleccione el archivo deseado.

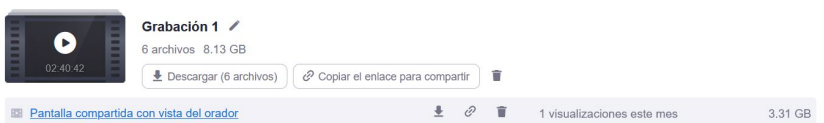

Se abrirá el video en un reproductor donde podrá seleccionar las tijeras y marcar el inicio y final de la reproducción del clip.

Si se envía para descargar esta selección no afecta descargándose el archivo íntegro.

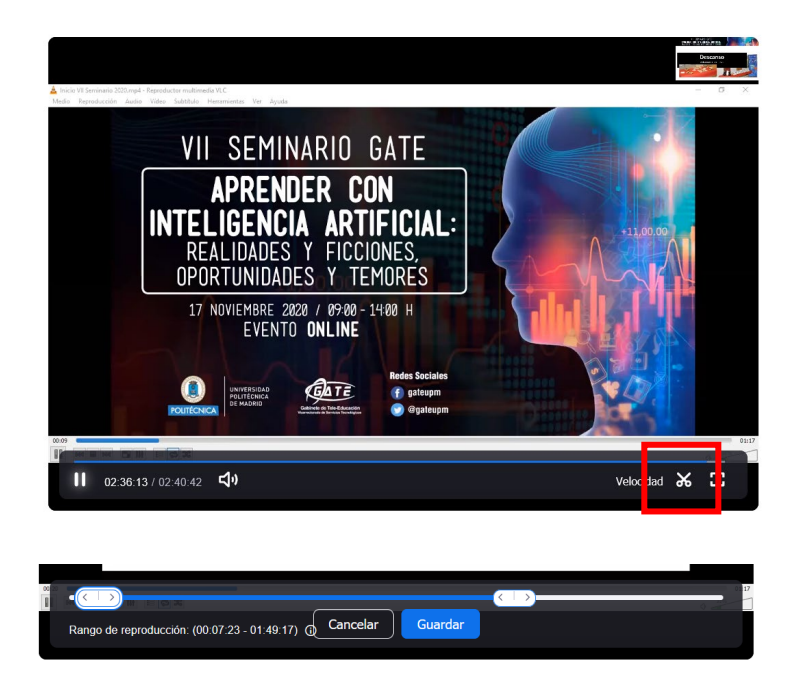

Una vez guardado, al compartir el clip seleccionado sólo se producirá la selección realizada. Además, podrá descargar ese clip, seleccionar el enlace para compartir, eliminarlo o ver el número de visualizaciones que ha tenido el archivo.

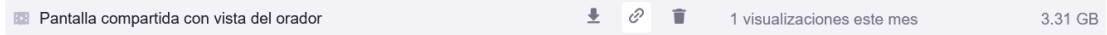

## <span id="page-13-0"></span>**7. Inicio reunión Zoom desde Moodle**

Una vez creada la reunión para la clase, el docente deberá seleccionar "Start" en "Upcoming Meeting".

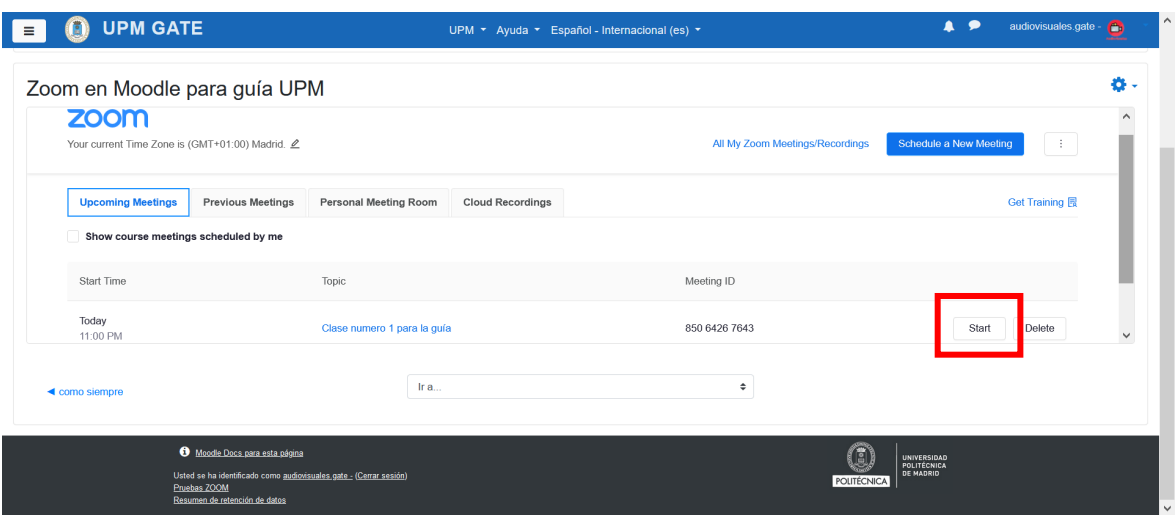

Los estudiantes deberán seleccionar "Join" para unirse a la sesión, el día y hora indicados para la clase por videoconferencia.

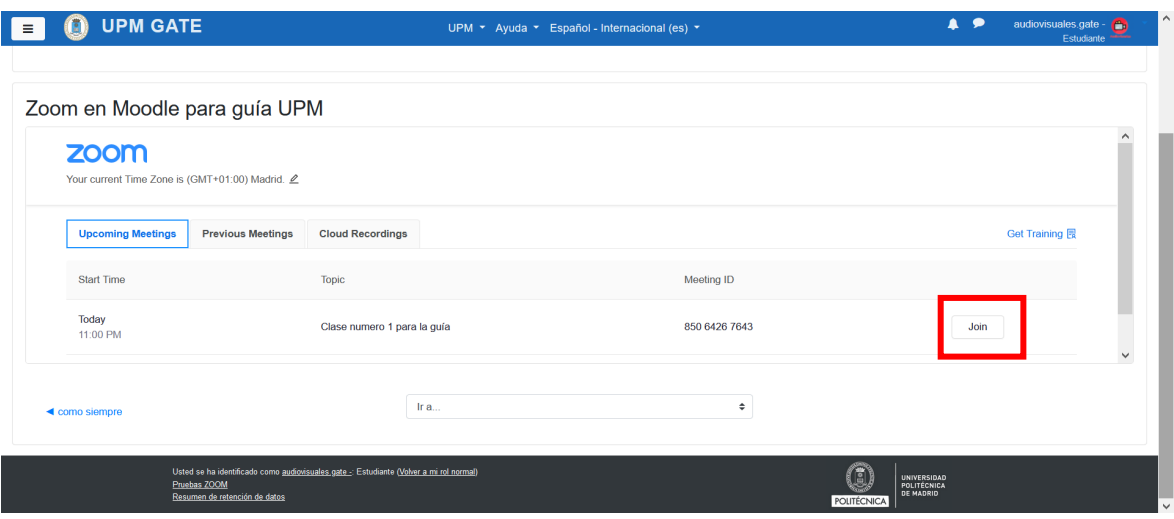

Una vez seleccionado, Moodle llamará a la aplicación de Zoom para acceder, sino la tiene instalada, se le solicitará su instalación o podrá acceder vía web a la sesión.

Todos los asistentes a la reunión accederán identificados con su usuario de Moodle UPM, es posible que a los alumnos los requiera introducir sus credenciales.

#### <span id="page-14-0"></span>**8. Interfaz de la reunión**

Al unirse a la reunión se abrirá una ventana donde podrá comprobar el correcto funcionamiento del audio del ordenador.

Zoom reconoce los dispositivos del sistema operativo y su funcionamiento.

Esta es la interfaz de ZOOM, podrá intercambiar la vista del hablante, en la que se verá en grande a la persona que habla, por la vista galería, un visionado en cuadrícula de hasta 49 personas por pantalla, hasta las 300 que dispone la licencia Educacional, pudiendo desplazarse entre las diferentes pantallas.

Además, podrá "Fijar" como vista del hablante a un participante en concreto, seleccionándola sobre los puntitos del usuario seleccionado, esto solo afecta a su visualización.

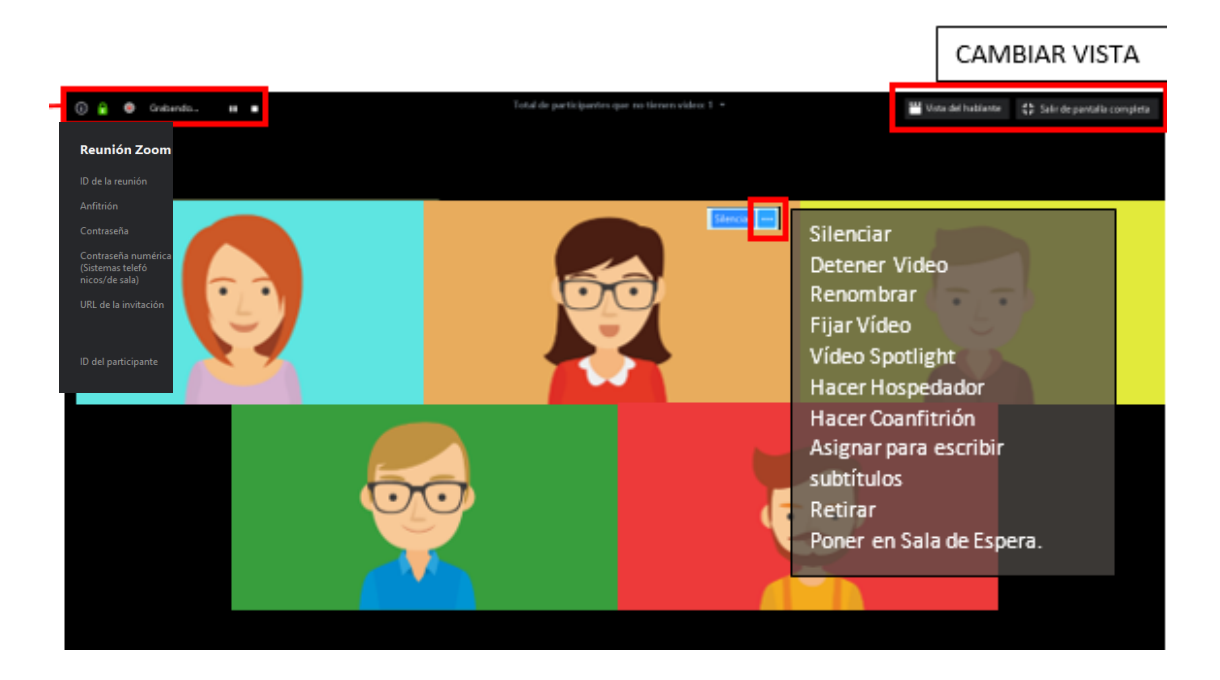

El anfitrión podrá fijar una vista del hablante determinada a todos los usuarios, seleccionando "vídeo spotlight" o "destacado" (según la versión). Esta opción podrá ser detenida por el usuario seleccionado como spotlight o por el anfitrión.

Si en la grabación no desea que aparezcan los asistentes, puede destacar su video, de esta forma sólo se grabará la imagen del docente.

En los dispositivos móviles únicamente se pueden visualizar 4 imágenes por pantalla, pudiendo ver todas las demás pasando página.

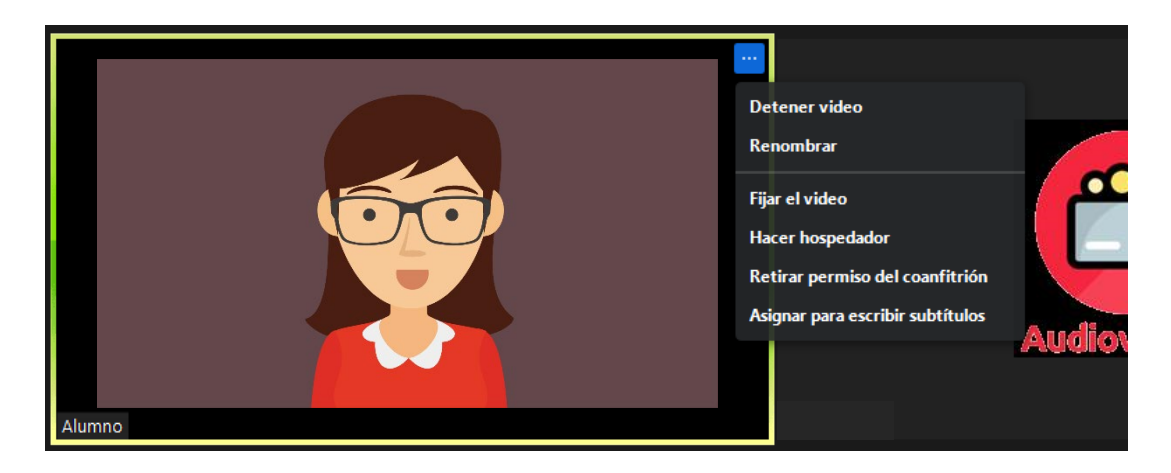

La opción compartir pantalla estará disponible para anfitrión y coanfitriones, y si se ha configurado, para participantes.

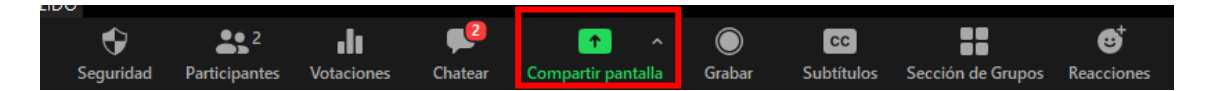

La opción compartir pantalla estará disponible para anfitrión y coanfitriones, y si se ha configurado, para participantes.

También podrá compartir la pantalla completa del ordenador o las distintas pestañas abiertas como un programa o un navegador.

Si desea que los usuarios tambien oigan el sonido de su ordenador marque "Compartir el sonido de la computadora". Haga doble-click en la opción deseada o pulse "Compartir".

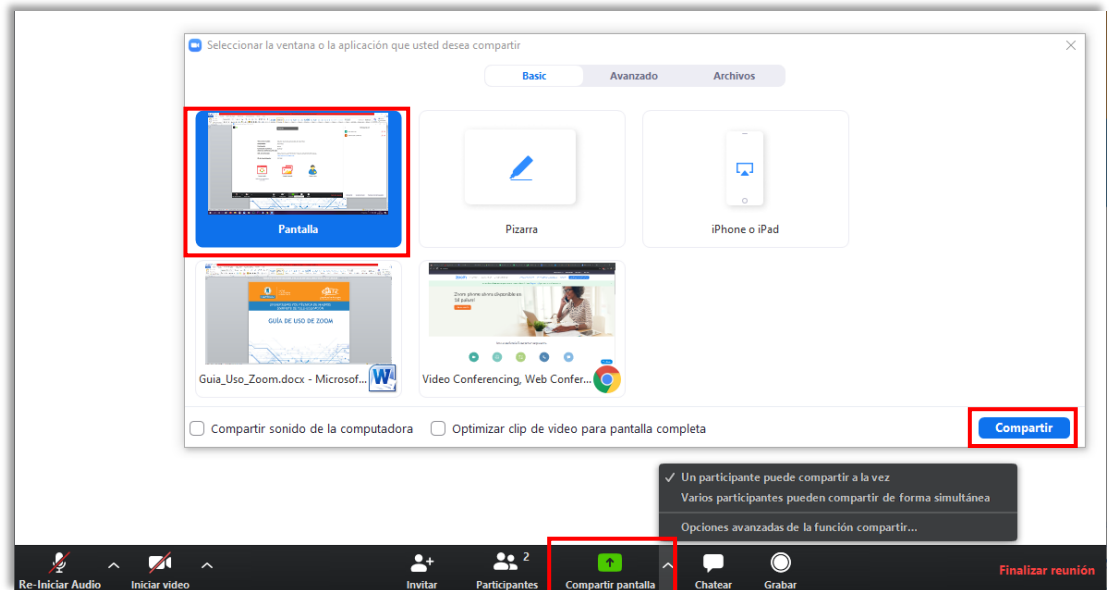

Una vez compartido, aparecerá una nueva barra de herramientas con los botones para pausar, hacer anotaciones o permitir el control remoto del ratón con uno o todos los participantes.

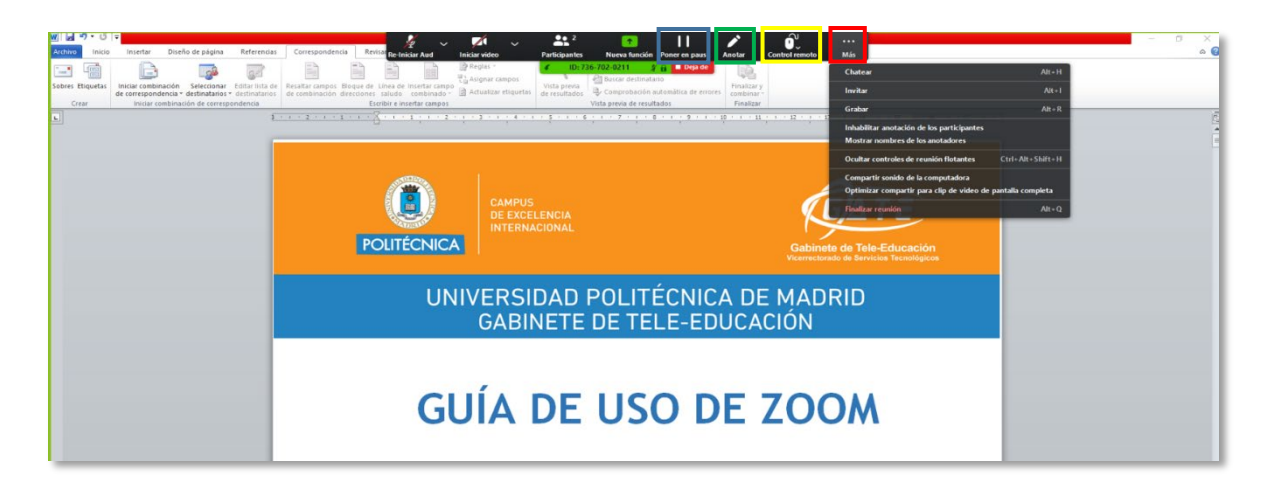

Para terminar de compartir seleccione "Deja de".

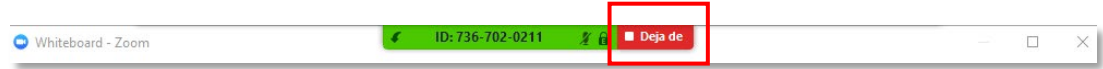

Para ver los detalles de la barra de herramientas de ZOOM y manejo consulte la guía [completa.](http://serviciosgate.upm.es/gate/sites/default/files/2020-04/Guia_Uso_Zoomv2.pdf)

© GATE UPM. Sección Audiovisuales.

El presente manual ha sido desarrollado por la sección de Audiovisuales del Gabinete de Tele-Educación perteneciente al Vicerrectorado de Estrategia y Transformación Digital de la Universidad Politécnica de Madrid.

Autores: Sonia Linio. Laura Martínez. Alberto Jiménez. Juan Francisco Ramírez. Jose Manuel Pozo. Iván García del Castillo.

No se permite la reproducción total o parcial de este documento, ni su incorporación a un sistema informático, ni su transmisión en cualquier forma o por cualquier medio, sea éste una reunión presencial, un medio electrónico, mecánico, mediante fotocopia, grabación ni cualquier otro método sin el permiso previo y por escrito del titular de copyright.

La infracción de los derechos mencionados puede ser constitutiva un delito contra la propiedad intelectual (artículo 270 y siguientes del Código de Penal).

Bajo Licencia de uso CC, exclusiva para ámbito docente de la UPM, se exige la mención expresa de la autoría y Copyrigth de GATE UPM.

Licencias Creative Commons: Reconocimiento - Sin obra derivada - No comercial.

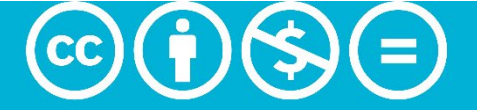

Attribution-NonCommercial-NoDerivs<br>3.0 IGO (CC BY-NC-ND 3.0 IGO)